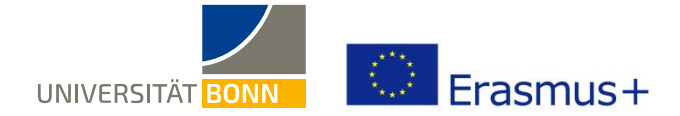

## **Anleitung zur Registrierung in der Datenbank Mobility-Online**

Liebe Studierende/Promovierende,

in dieser Anleitung wird Ihnen die Registrierung für Ihren Erasmus-Studienaufenthalt beim Dezernat Internationales der Universität Bonn Schritt für Schritt erläutert.

Bei inhaltlichen Fragen zu Ihrem Erasmus-Aufenthalt wenden Sie sich bitte an Ihre Erasmus-Fachkoordination. Bei technischen Problemen können Sie sich a[n outgoings-assist@uni-bonn.de](mailto:outgoings-assist@uni-bonn.de) wenden.

**Bitte lesen Sie bei Fragen zur Registrierung zuerst diese Anleitung.** Bitte haben Sie Verständnis, dass das Dezernat Internationales aufgrund der hohen Registrierungszahlen (über 500) **nur auf individuelle Fragen, die nicht durch die Anleitung geklärt werden können, antworten kann.**

**Wenn Sie sich erneut für eine Erasmus Mobilität bewerben wollen,** loggen Sie sich **nicht** in den bestehenden Mobility Online-Account ein, sondern nutzen bitte den Link zum Onlineformular (s.u.), das Sie dann (genau wie bei Ihrer ersten Registrierung) ausfüllen und absenden.

Bei späteren Logins in Ihren Mobility Online-Account haben Sie dann die Möglichkeit auszuwählen, welche Ihrer Anmeldungen (für welches Studienjahr und Austauschprogramm) Sie sehen und bearbeiten möchten.

## **Schritt 1: Melden Sie sich auf der Startseite von Mobility-Online an**

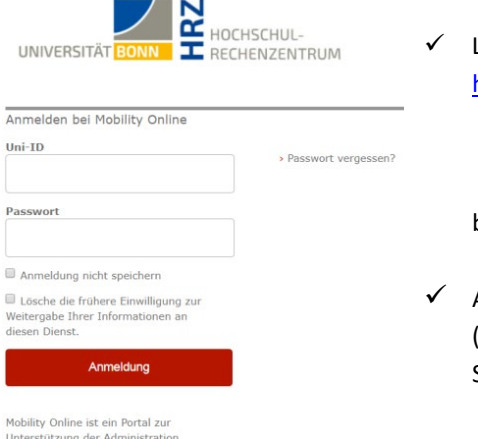

er Austauschprogramme der sität Bonn. Es wird bei de

 Loggen Sie sich mit Ihrer **Uni-ID** und Ihrem dazugehörigen **Passwort** ein unter: [https://mobility-international.uni](https://mobility-international.uni-bonn.de/mobility/BewerbungServlet?identifier=BONN01&kz_bew_pers=S&kz_bew_art=OUT&aust_prog=SMS&sprache=de)[bonn.de/mobility/BewerbungServlet?identifier=BONN01&kz\\_bew\\_pers=S&kz](https://mobility-international.uni-bonn.de/mobility/BewerbungServlet?identifier=BONN01&kz_bew_pers=S&kz_bew_art=OUT&aust_prog=SMS&sprache=de) bew art=OUT&aust prog=SMS&sprache=de

bzw. klicken auf den Link auf der Erasmus-Internetseite.

 Akzeptieren Sie die Benutzerordnung und die Informationsweitergabe. (Falls Sie sich bereits einmal z.B. bei der ULB über das Single Sign-On-System Shibboleth angemeldet haben, entfällt dieser Schritt)

## **Schritt 2: Geben Sie Ihre Daten für die Online-Registrierung ein**

- Bitte füllen Sie das Online-Formular sorgfältig aus. Die Daten werden vom Dezernat Internationales in der von Ihnen eingegebenen Form direkt übernommen. **Beachten Sie hierzu bitte auch die angegebenen Hilfetexte im Formular oder unter dem Fragezeichen-Symbol**
- Sollte das Registrierungsformular nicht abzuschicken sein, finden Sie ggf. **Fehlermeldungen am Kopf des Formulars.**
- Nach dem Abschicken Ihrer Registrierung erhalten Sie eine aus dem Mobility-Online-Portal automatisch generierte E-Mail "*Erasmus: Bestätigung Ihrer Registrierung und weitere Schritte"* mit dem Absender noreply.erasmus@unibonn.de.

In dieser Mail finden Sie den Link, über den Sie sich nun in das Mobility-Online-Portal einloggen können, um Ihre persönlichen Angaben zu vervollständigen. **Sie gelangen mit dem Link auf folgende Seite.** 

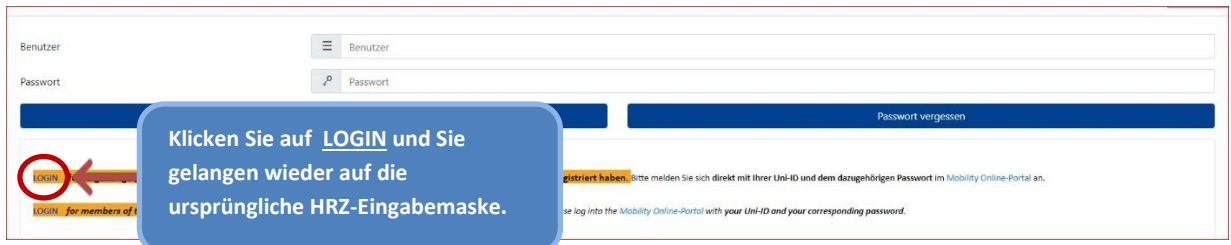

 $\checkmark$  Sollten Sie diese Mail nicht erhalten (bitte schauen Sie auch in Ihrem Spamordner!), folgen Sie bitte diesem Link: <https://mobility-international.uni-bonn.de/mobility/SOPCheckOIOSAMLServlet?identifier=BONN01&sprache=de> und Sie gelangen direkt auf die ursprüngliche Eingabemaske.

**Bei Fehlermeldungen oder Problemen mit den Anmeldelinks hat es sich bewährt, den Link in einem anderen Browser zu öffnen oder aber den genutzten Browser komplett zu schließen und neu zu öffnen.**

## **Schritt 3: Vervollständigen Sie Ihre persönlichen Angaben in Ihrem Mobility-Online-Account**

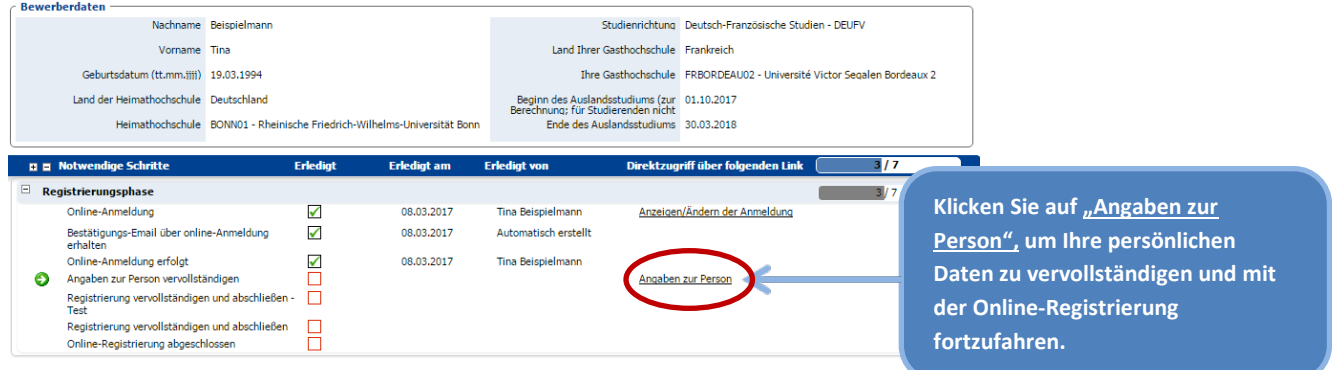

 $\checkmark$  Nach der Eingabe Ihrer Daten, drücken Sie auf  $\overline{E}_{\text{Engable speichern}}$ . Sie erhalten folgende Mitteilung, wenn Ihre Angaben korrekt eingetragen wurden:

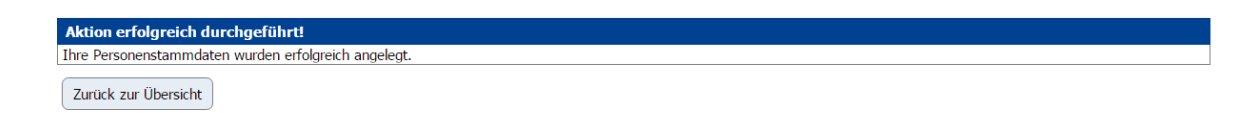

✓ Mit dem Button | Zurück zur Übersicht | kommen Sie schließlich ins Übersichts-Menü zurück und können den Fortschritt Ihrer Registrierung sehen.

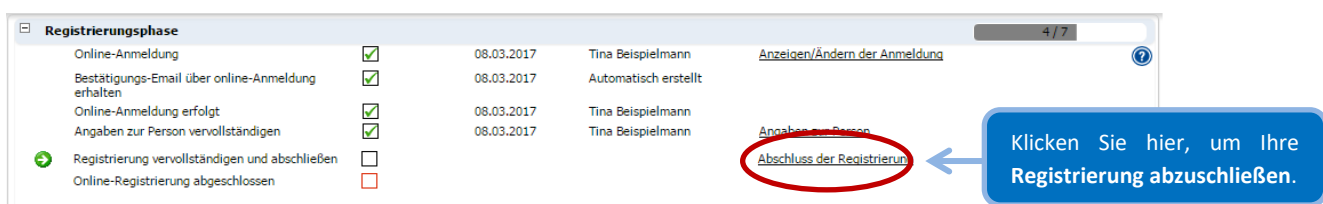

- Nachdem Sie die letzten Felder zum Abschluss der Registrierung ausgefüllt haben, bestätigen Sie das Kästchen *"Registrierung abschließen"* und speichern Sie das Formular.
- Damit ist Ihre Registrierung für ein Erasmus-Auslandsstudium erfolgreich abgeschlossen. Dies erkennen Sie daran, dass alle Schritte in Ihrem Mobility-Online-Account grün abgehakt sind.

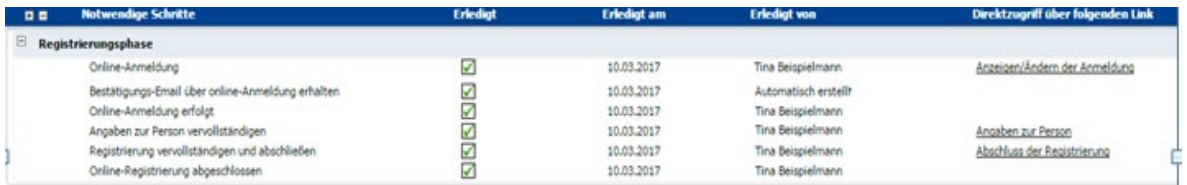

Sie erhalten dann nochmals eine **Bestätigungs-Mail mit Informationen zum weiteren Vorgehen**.

**Ein Ausdruck der Online-Registrierung als PDF und Abzeichnung durch die Erasmus-Fachkoordination ist nicht notwendig.**